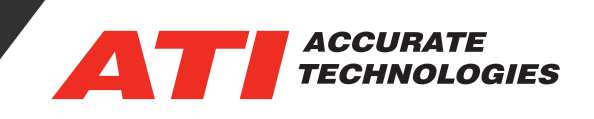

## ATI Client Service Recorder Catalog

## **Recorder Catalog**

When recording with VISION there are two types of data captured, the recorded signal (often referred to as "trace" data) and data known as "Metadata". Metadata describes and provides additional information about the trace data; it can be used to search for recordings for specific projects via the Recorder Catalog option. Users may access the Recorder Catalog option via the ATI Services Tray Icon located in the bottom right corner of the Windows task bar. Alternatively, users may also access the ATI Client Service Recorder Catalog via the VISION Tools Drop-down Menu.

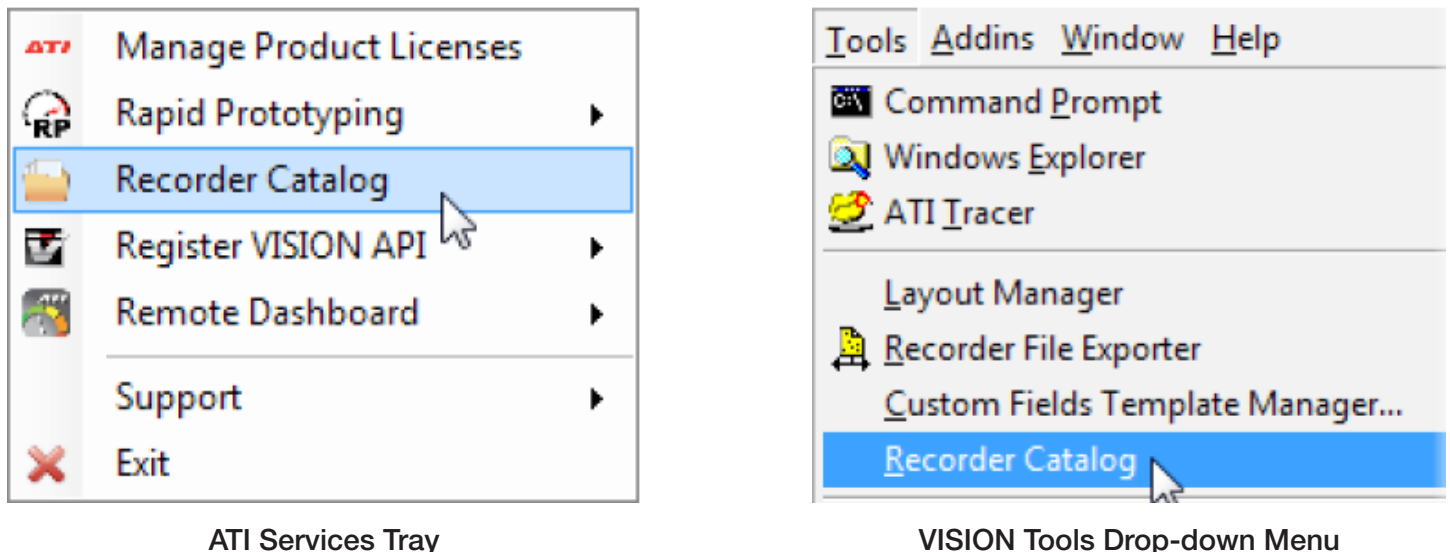

The Recorder Catalog service retrieves data information saved in the recorder files located in "watched" directories configured in the recorder catalog settings. Depending on how many files are added in the watched directory, there will be a delay before files are viewable in the Recorder Catalog. The Grid layout consists of colums and rows similar to a spreed sheet format. The data is searchable and enables viewing information about the recorder file such as the devices associated to the recording, trigger information, any custom fields created for the file, and any user specific information saved within the file.

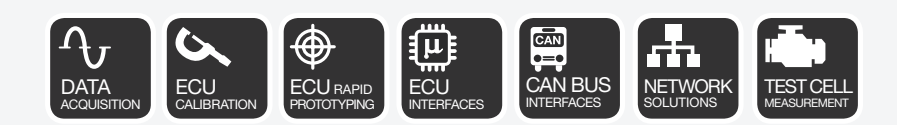

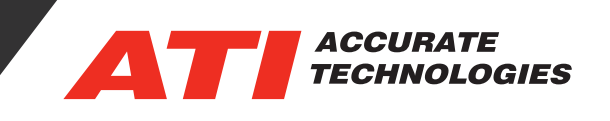

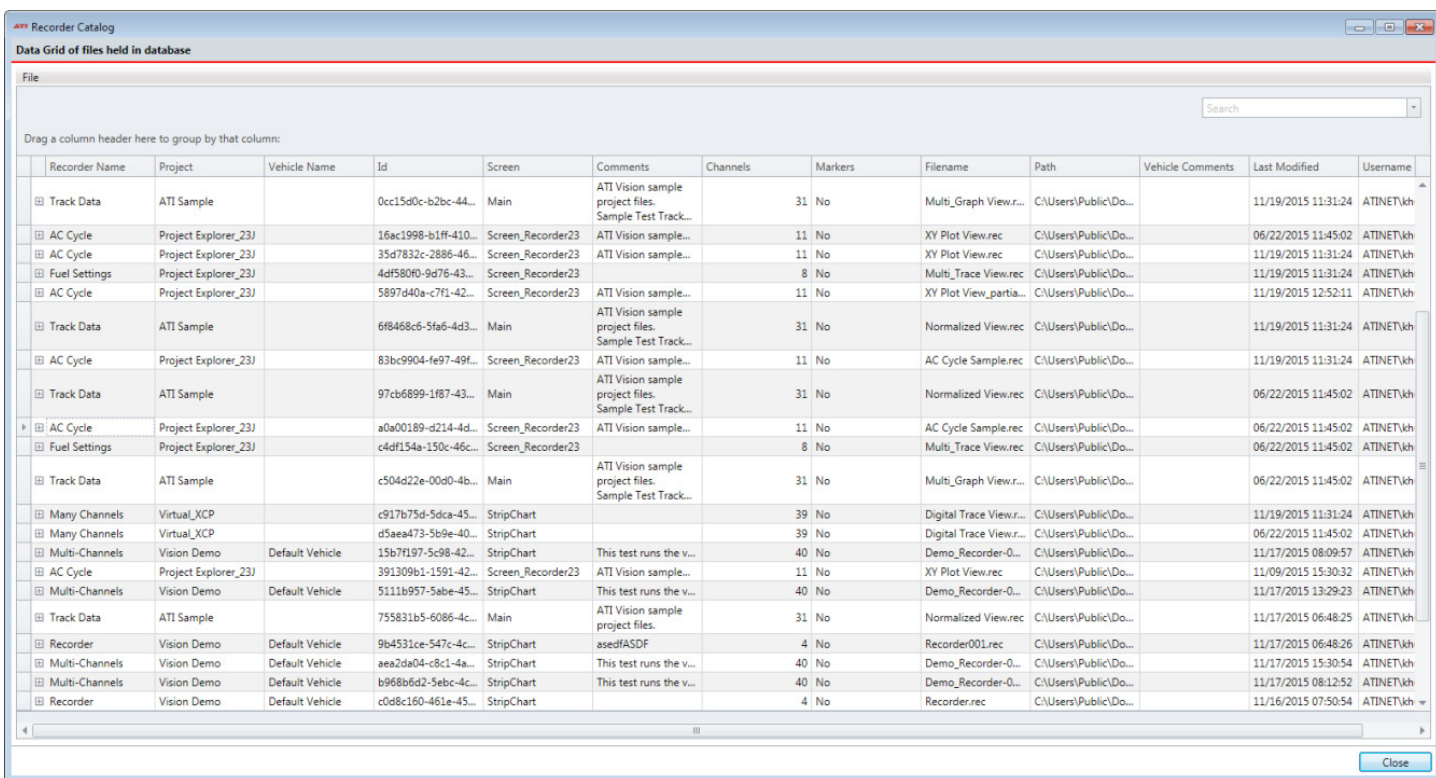

## **The features and columns of the Data grid view are:**

- File Menu Contains a list of options for the Recorder Catalog.
- Tools Menu Option to export data to CSV files or to find events from specific files.
- Group by column header area Drag a column header to this area to sort the grid by that column header. To return to the normal sort view, drag the column header back to the column area.

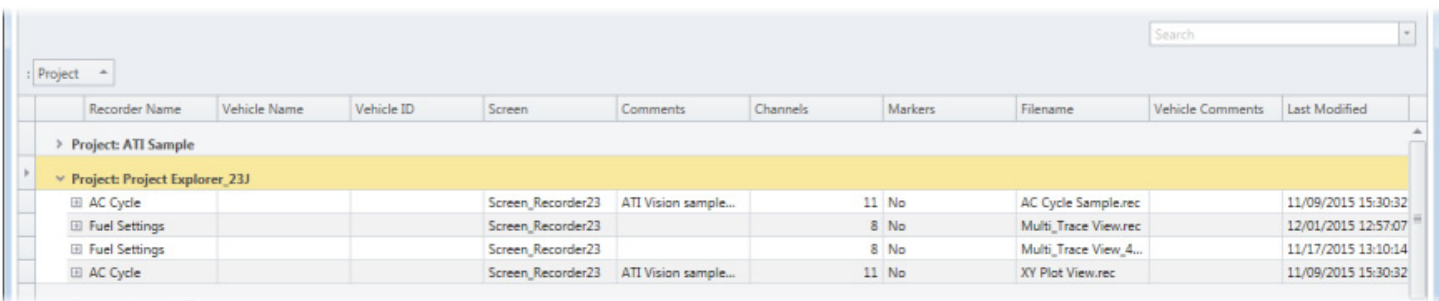

• Search field - Type in a key word or words to search all columns. The Data Grid will automatically high light the word(s) and display the records containing the search word.

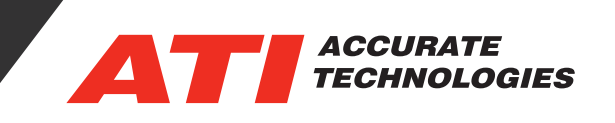

## **Columns:**

- **Blank Column 1** Displays an arrow and highlights the row signifying the selected Recorder file.
- **Blank Column 2** Click the "Plus" sign to expand the recorder information, displaying four tabs containing additional information. Click the "Minus" sign to collapse the Recorder information.
- **Recorder Name** Name of the Recorder file.

Note: Double clicking within a row will automatically open the Recorder file in VISION.

- Project Project file in use by VISION when the recorder file was generated.
- Vehicle Name Vehicle name associated to the recording.
- Vehicle ID Vehicle identification associated to the recording.
- Screen Screen file name where the recorder is located.
- **Comments** Displays any comments in the recorder file.
- Channels Displays the number of Channels listed in the recordings Data List.
- Markers Signifies if the recording contains any user defined event markers.
- Filename Displays the recorder file name.
- Vehicle Comments Vehicle comments associated to the recording.
- **Last Modified** Date and Time stamp of when the file was last changed.
- **Username** Defines the USERDOMAIN and USERNAME from the computer.
- Folder \*\* Displays the folder path of the recorder file.
- **ID**<sup>\*\*</sup> Identifier in the Catalog database for the Recorder. Used primarily for debugging issues.
- **Path** \*\* Displays the location of the folder path and recorder file name.

\*\* Note: These column headings are hidden by default. They can be added to the Data Grid if desired. See section "Column Chooser" for more information.

Contact ATI Sales at : **sales@accuratetechnologies.com US** +00 (1) 248 848 9200 / **China** +86 138 1023 6357 / **France** +33 (0) 1 72 76 26 10 / **Germany** +49 (0) 89 9700 7121 **India** +91 80 41 69 42 18 / **Japan** +81 3 53 25 62 22 / **Sweden** +46 (0) 31 773 7140 / **UK** +44 (0) 1767 652 340